# HKU e-Portfolio User Guide (web) - Teachers

Table of content

- A. [Access HKU e-Portfolio](#page-0-0)
- B. [View and Edit My Profile](#page-2-0)
- C. [Create Groups and Activities](#page-3-0)
- D. [I\) View Posts](#page-4-0) **[II\) View Group Posts](#page-4-1)**
- E. [I\) Add a Post](#page-5-0) [II\) Add a Group Post](#page-6-0)
- F. [Leave Comment on a Post](#page-7-0)
- G. [Complete Assessment](#page-8-0)
- H. [Change Permission of a Post](#page-8-1)
- I. [Add a Friend/ Remove a Friend](#page-10-0)
- J. [Handling Out-of-classroom Learning Experiences Credit Award Scheme application](#page-11-0) (For **Horizons Office Only)**

### A. Access HKU e-Portfolio

<span id="page-0-0"></span>1. Go to HKU e-Portfolio login page at https://eportfolio.hku.hk/

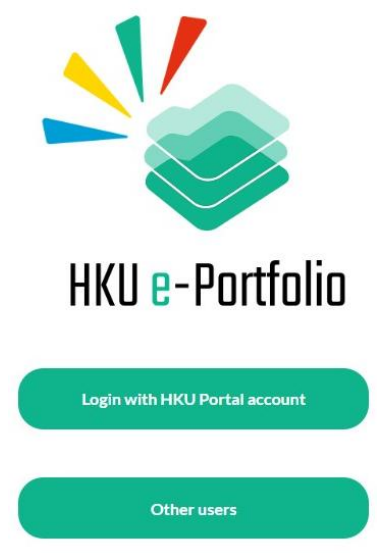

2. Login HKU e-Portfolio system by using your own UID and PIN

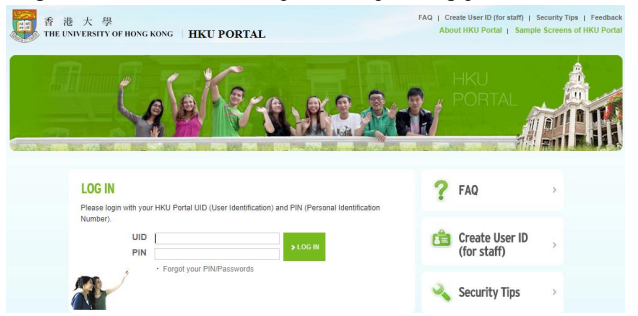

- 3. A. Toolbar icons access different functions. B. Post content area – view friends' posts.
	- C. Logout icon logout the system.

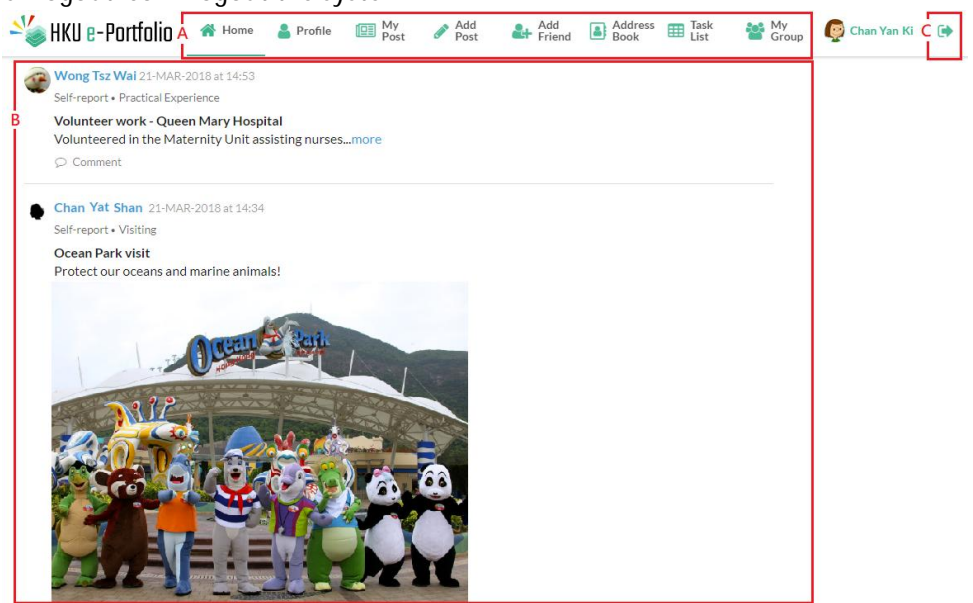

### B. View and Edit My Profile

<span id="page-2-0"></span>1. Click "Profile" icon.

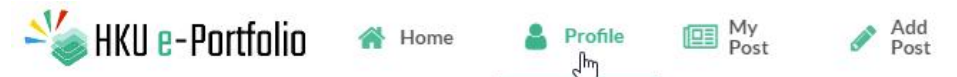

2. You can view your profile on "My Profile" page. To edit your profile, click "Edit My Profile" button.

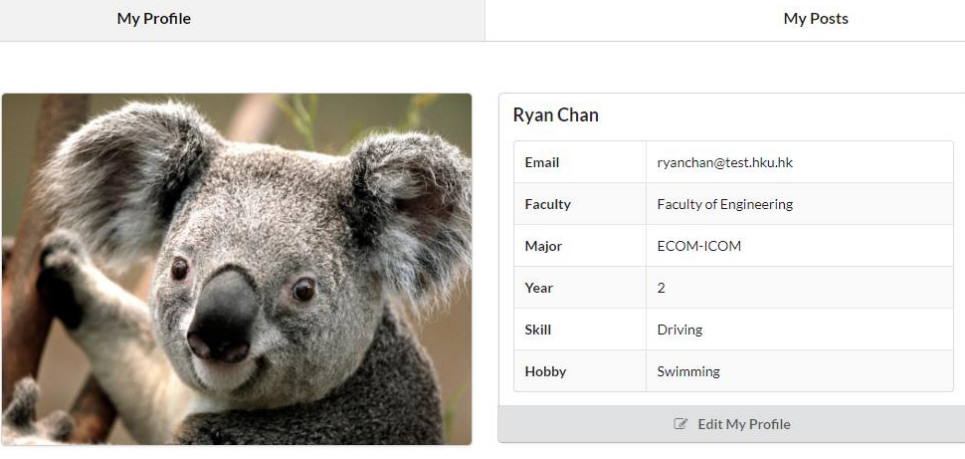

3. You can add additional information on your profile page by clicking "+" button. After updating the page, click "Save".

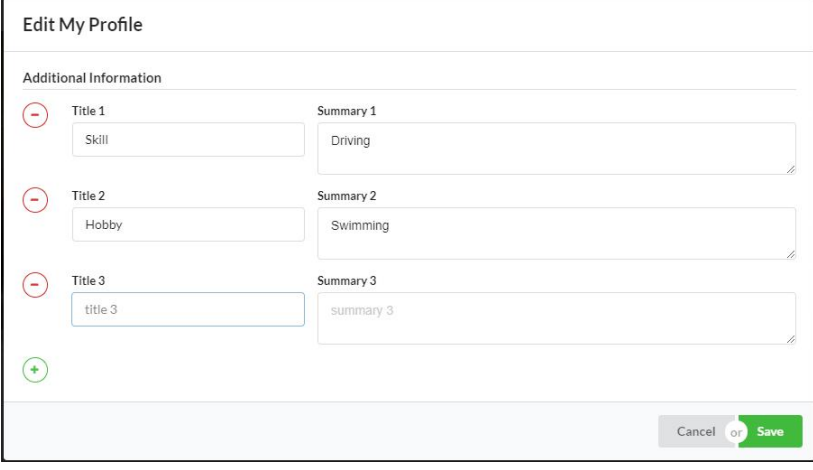

### C. Create Groups and Activities

<span id="page-3-0"></span>1. Under "Task List" tab, click "Manage your activity" button.

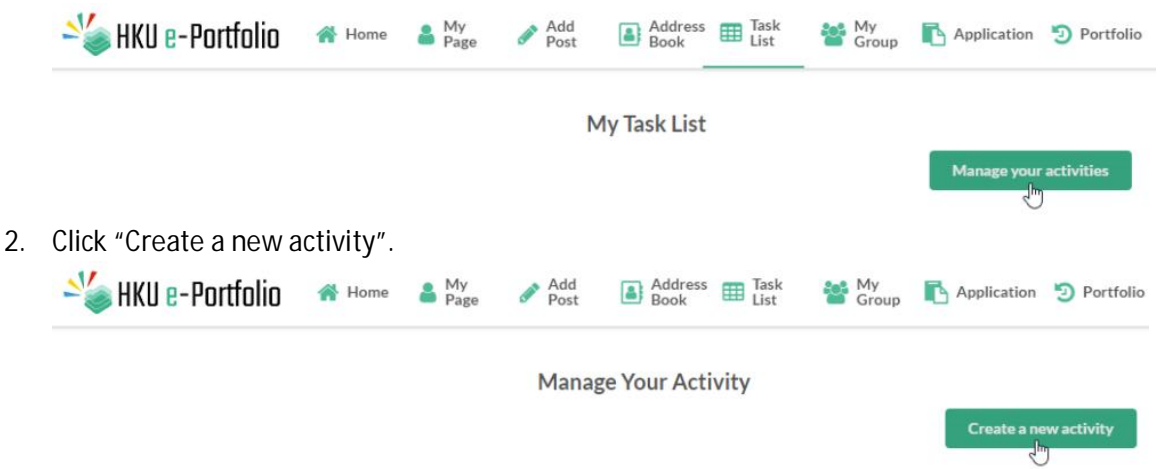

3. Please download the excel template file. Please note that there are 4 sheets in the excel file. After filling the excel file, upload it under "Upload an Excel file to create a new activity" session.

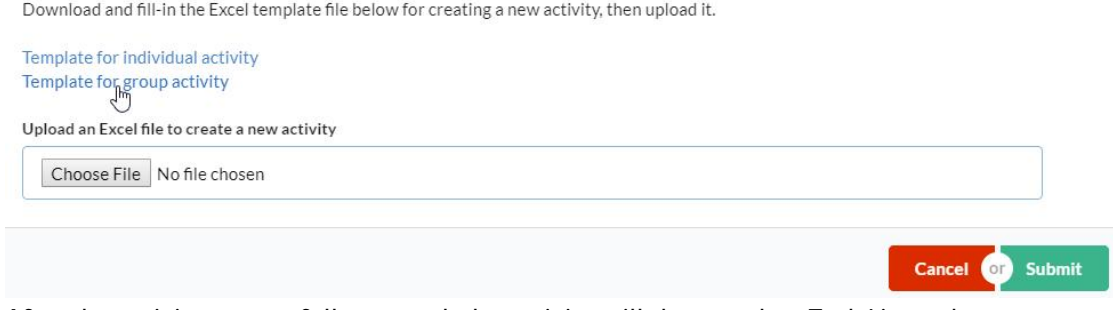

4. After the activity successfully created, the activity will show under "Task List" tab.

### D. I) View Posts

<span id="page-4-0"></span>1. Click "Home" icon.

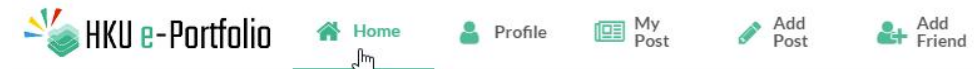

2. You can view all posts, including your group posts and friend posts.

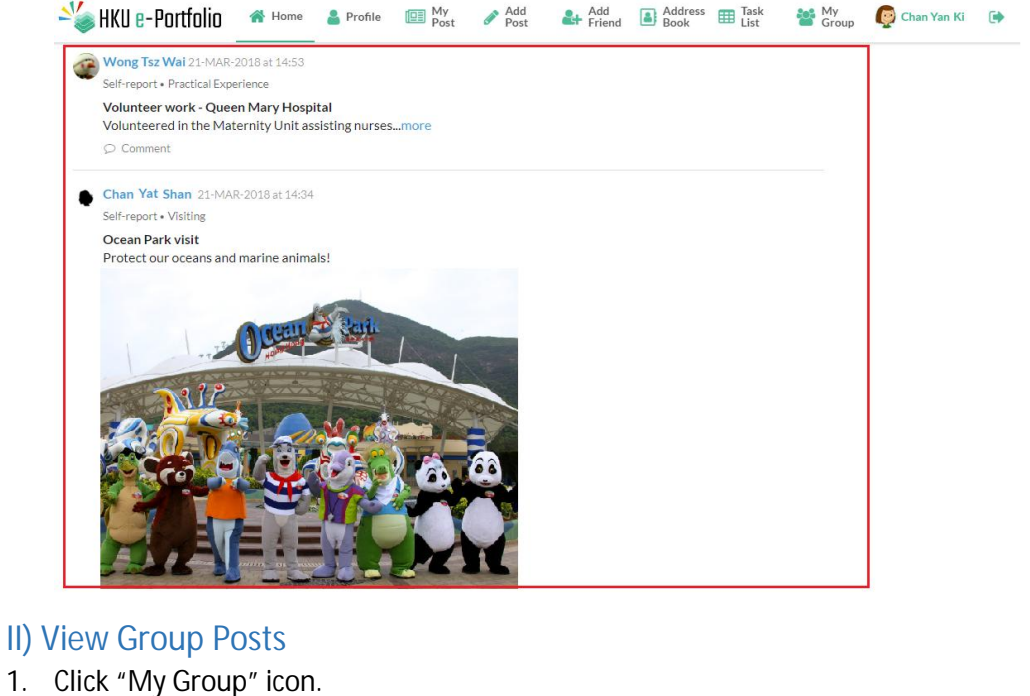

<span id="page-4-1"></span>◢

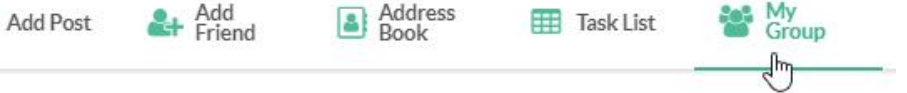

2. All groups under your account will be shown on the page. Click "View" button to view the group posts.

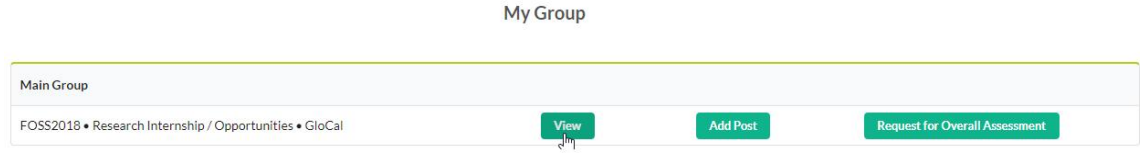

### E. I) Add a Post

<span id="page-5-0"></span>1. Click "Add a Post" icon.

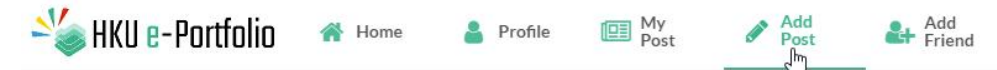

2. To create a new activity,

Select "Category" under "Activity Information" section from the following options:

- $\mathcal{L}^{\text{max}}$ Exchange
- Visiting  $\mathcal{L}^{\text{max}}$
- Short-term Study/ Study trips  $\mathcal{L}^{\text{max}}$
- $\mathcal{L}^{\text{max}}$ Practical Experience
- $\mathcal{L}^{\text{max}}$ Service Experience
- Research internship/ opportunities  $\mathbf{r}$
- International Events  $\mathbf{r}$

#### Enter the activity name in the box provided.

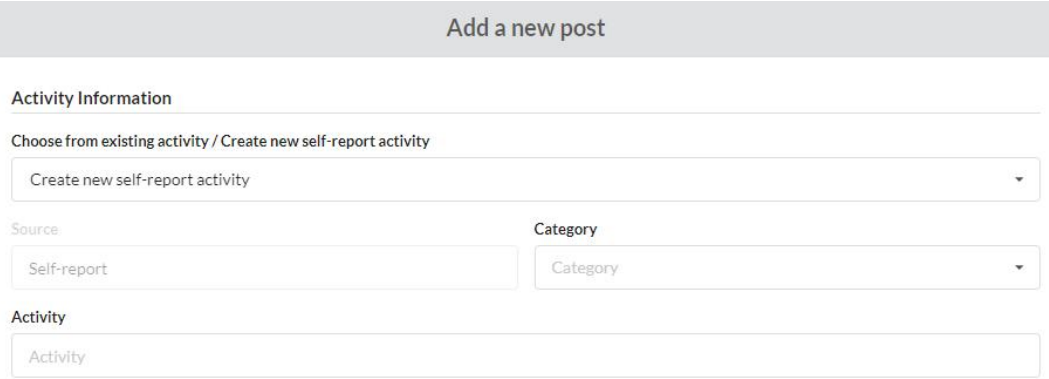

### 3. Under "Activity Information" section,

Enter the post content in the box provided.

You can upload photos and PDFs files in the post (Optional).

You can set access permission on the post by selecting one of the following:

- Friends Only
- Only me

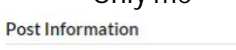

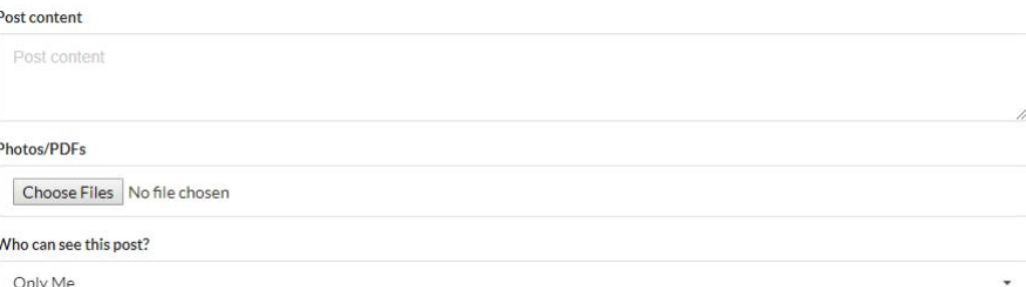

4. Click "Create a new post" button to submit the post.

### <span id="page-6-0"></span>II) Add a Group Post

1. Click "My Group" icon.

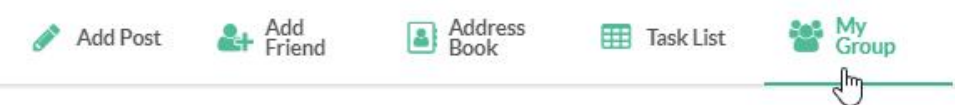

2. All groups under your account will be shown on the page. Click "Add Post" button to add a group post.

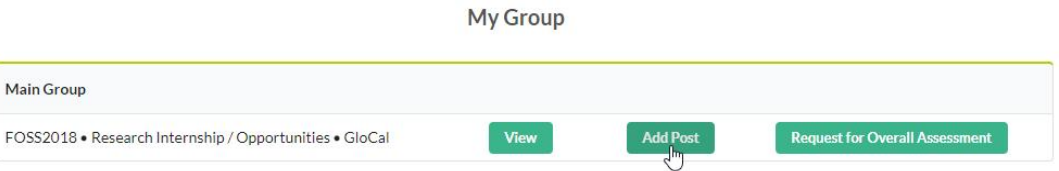

3. "Activity information" has been pre-entered for you. You can add the new post under "Post Information" and click "Create a new post" button to submit the post.

Add a new post

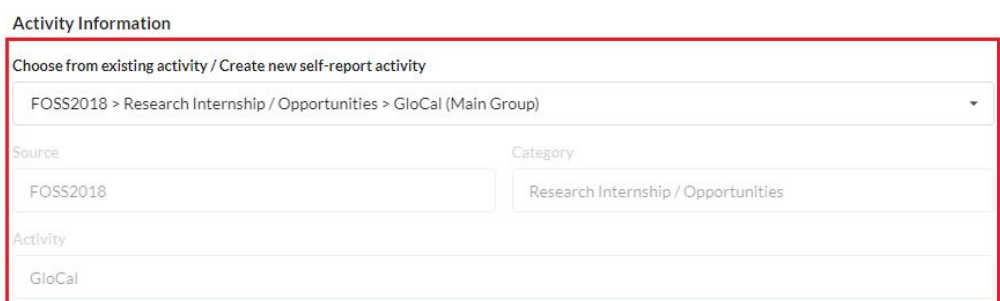

**Post Information** 

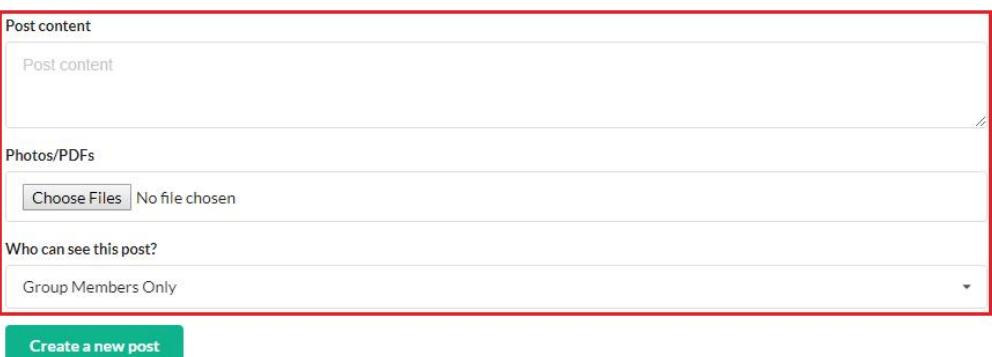

## F. Leave Comment on a Post

<span id="page-7-0"></span>1. Click "Comment" under the post.

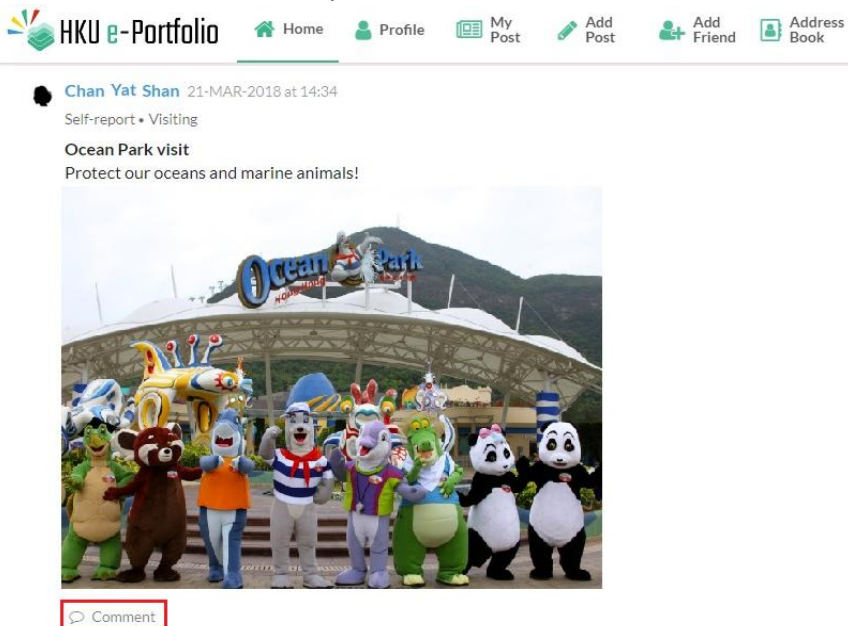

2. Enter your comment and click "Add comment" button to save the comment.

 $\bar{\mathbf{x}}$ 

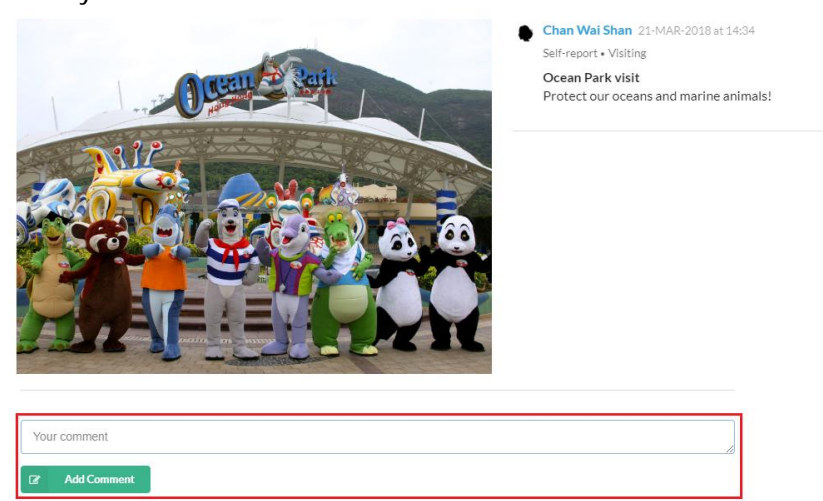

### G. Complete assessment

<span id="page-8-0"></span>1. Click "Task List" icon.

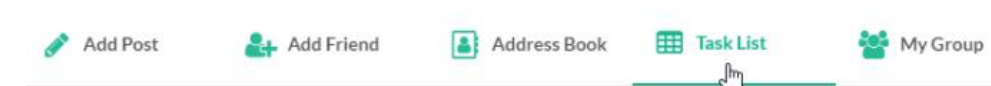

2. A number indicator will be shown if there is assessment request from student.

My Task List

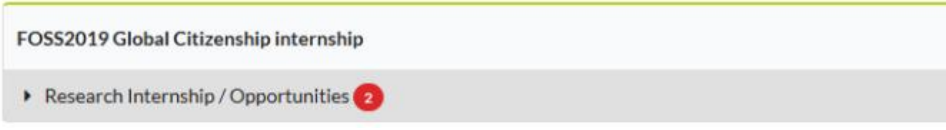

3. Click "Assess" button next to student's name to enter the assessment page.

My Task List

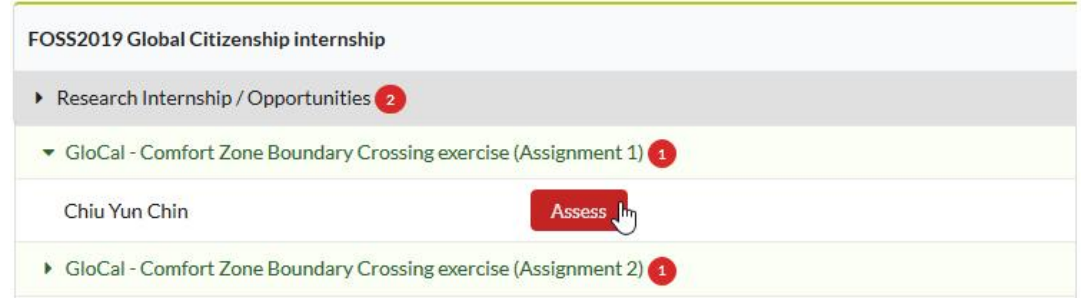

4. Complete the assessment by clicking "endorse" button (optional) and leaving assessment comment (optional).

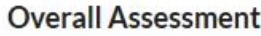

<span id="page-8-1"></span>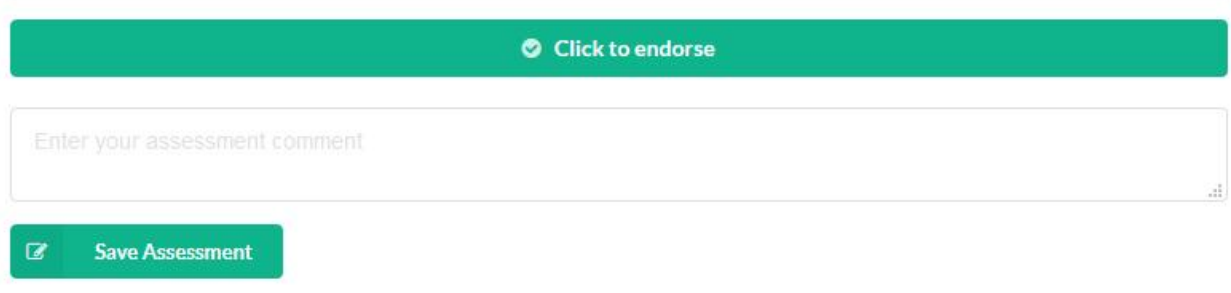

### H. Change permission of a post

1. You can restrict access on each post. To change the permission of a post, click the permission icon on the top right hand corner of the post.

You can set access permission on the post by selecting one of the following:

Friends Only ä, Only meł, Judy Chan 08-NOV-2018 at 10:27 1 -Self-report . Visiting WHO CAN SEE THIS POST? **Elderly home visit** We spent a nice day! ₩ Friends Only for  $\circledcirc$  Comment **&** Only Me

### I. Add a Friend/Remove a Friend

<span id="page-10-0"></span>1. Click "Add Friend" icon.

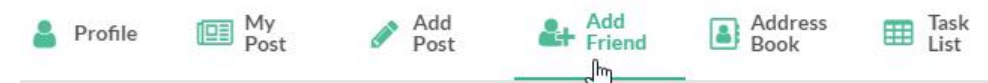

2. Enter the friend's email in the box provided. Please note that only full HKU email address is accepted.

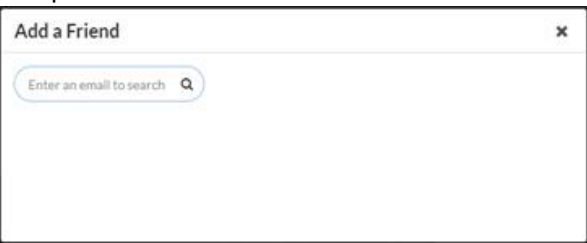

3. Click "Add Friend" button.

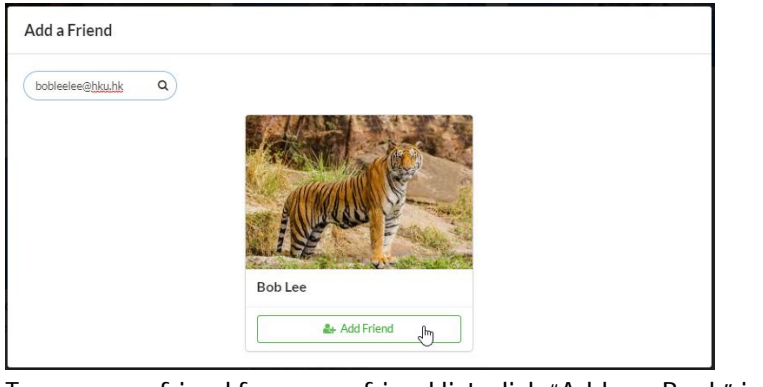

4. To remove a friend from your friend list, click "Address Book" icon.

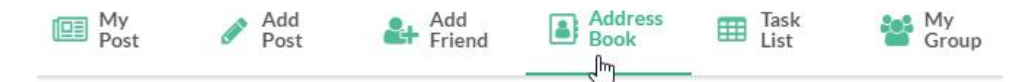

5. Click the menu icon at the bottom right hand corner of the user's info, and click "Unfriend".

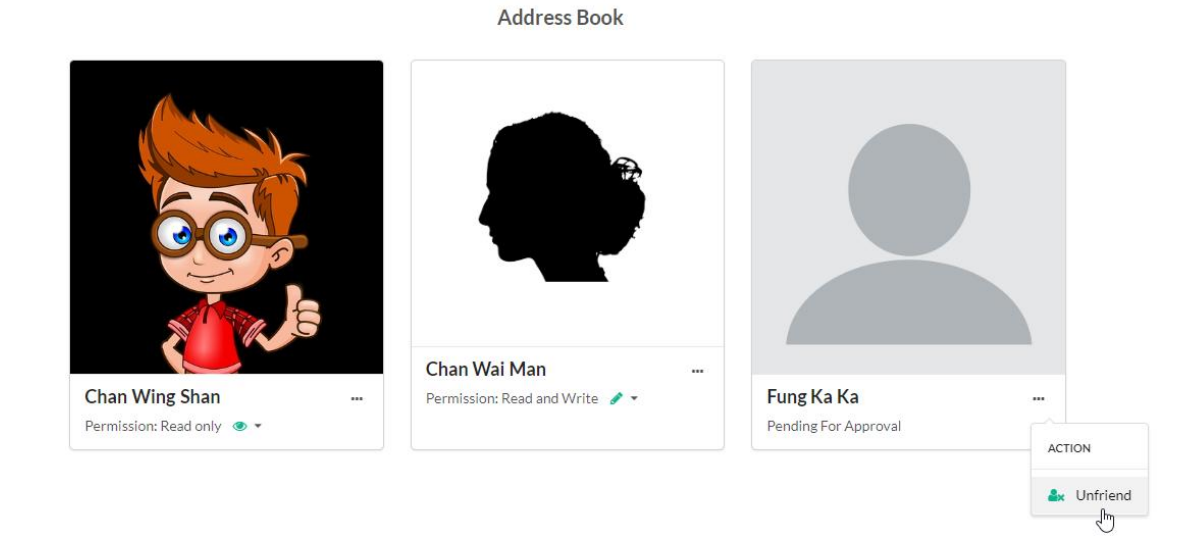

- <span id="page-11-0"></span>J. Handling Out-of-classroom Learning Experiences – Credit Award Scheme application (For Horizons Office Only)
	- 1. Click "Application" icon.

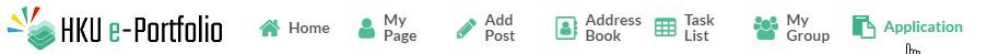

- 2. For the pending for pre-approval application, you can choose to
	- a. Download the application(s) and endorse multiple applications by selecting clicking the buttons "Download selected forms" and "Endorse selected forms" on the top right hand corner.
	- b. View and endorse individual application by clicking the button "View/Endorse Form".

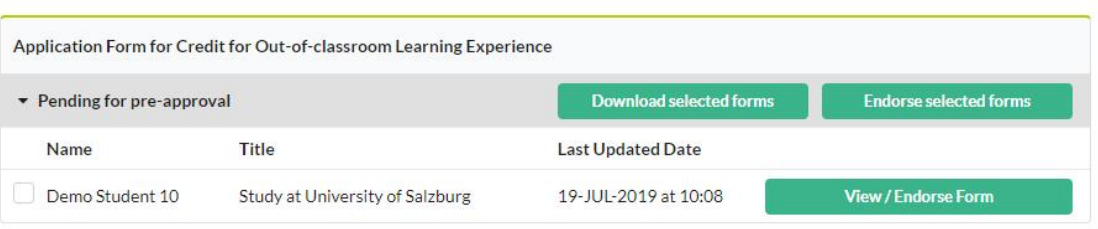

3. After clicking "View/Endorse Form" button, you will see the submitted form. You can endorse/reject the application, you can also leave remarks to students for further amendment.

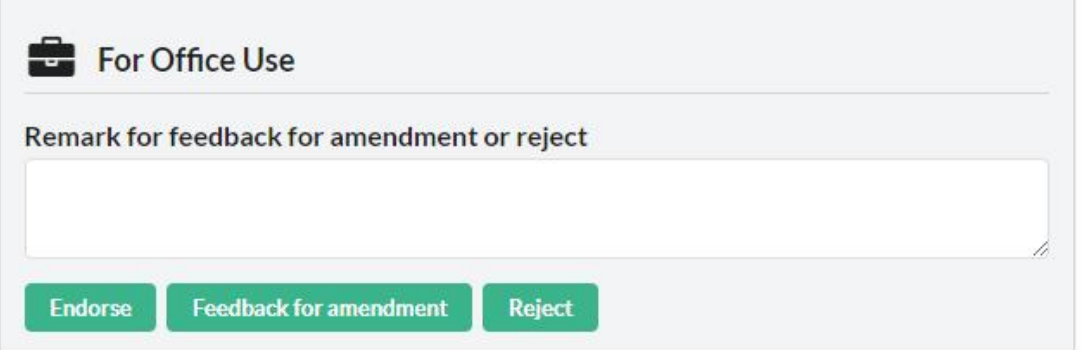

4. After you endorsed the "Pre-approved" application, the student can start to create posts for the activity on ePortfolio. You can view the post by clicking "View Post" under "Application" tab.**View / Endorse Applications** 

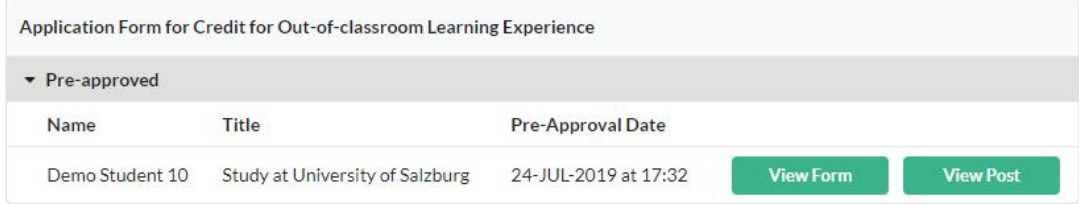

#### **View / Endorse Applications**

5. After student submitted their formal approval application, you will see the section "Pending for formal approval" under "Application" tab.

For the pending for formal approval application, you can choose to

- a. Download the application(s) and endorse multiple applications by selecting clicking the buttons "Download selected forms" and "Endorse selected forms" on the top right hand corner.
- b. View and endorse individual application by clicking the button "View/Endorse Form".

**View / Endorse Applications** 

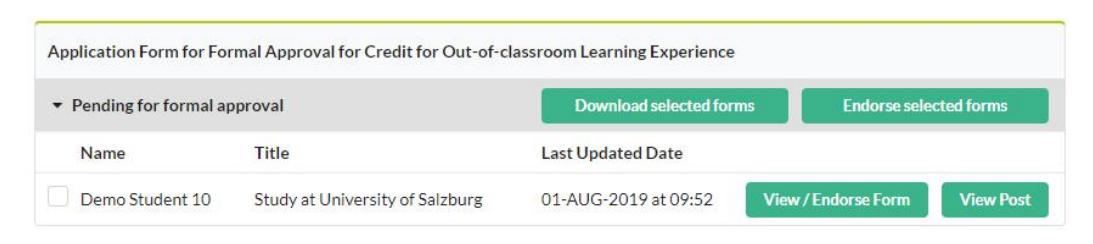

6. After clicking "View/Endorse Form" button, you will see the submitted form. You can endorse/reject the application, you can also leave remarks to students for further amendment.

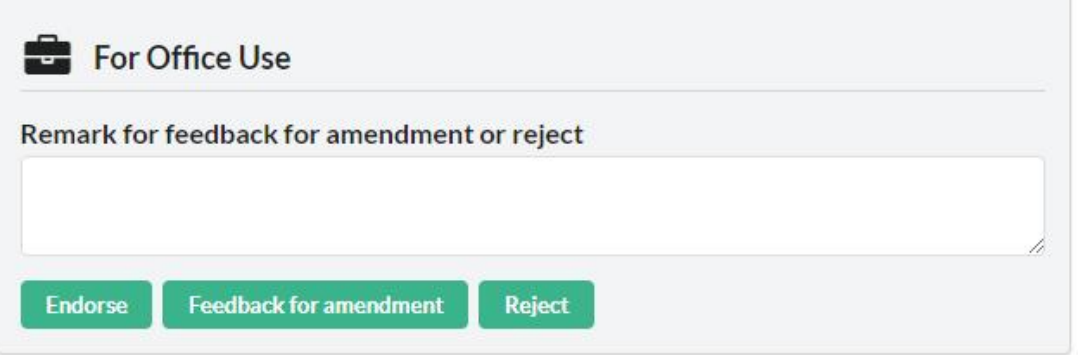

7. After you endorsed the "Formal approved" application, you can view the application history/status under "Application" tab.

View / Endorse Applications

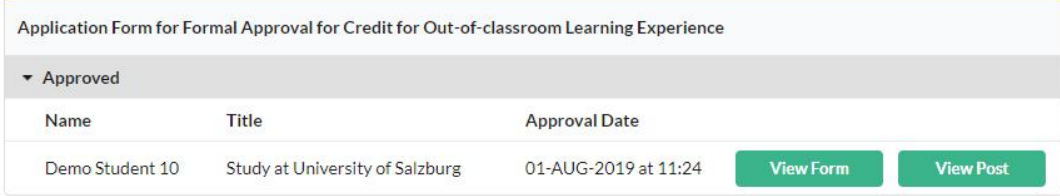